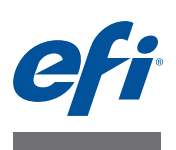

# **Fiery proServer-Installationshandbuch**

In diesem Dokument wird die Installation vonEFI™ Fiery® proServer beschrieben. Es richtet sich an Kunden, die Fiery proServer ohne Unterstützung durch einen qualifizierten Kundendiensttechniker installieren. In diesem Dokument werden die folgenden Themen behandelt:

- Prüfen der Bedingungen am Aufstellort (siehe [Seite 1](#page-0-0))
- (Optional) Aufbauen des Racks (siehe [Seite 2](#page-1-0))
- Anschließen von Fiery proServer (siehe [Seite 2](#page-1-1))
- Lizenzieren von Fiery XF (siehe [Seite 3\)](#page-2-0)
- Einrichten von Fiery XF (siehe [Seite 4\)](#page-3-0)
- Abschließen der Installation (siehe [Seite 4\)](#page-3-1)

#### <span id="page-0-0"></span>**Prüfen der Bedingungen am Aufstellort**

Prüfen Sie vor der Installation von Fiery proServer die Bedingungen am Aufstellort.

#### **Bereitschaft des Printers**

- **Ist der printer für die Verwendung mit Fiery proServer konfiguriert? Informationen zu den entsprechenden Einstellungen finden Sie in der Dokumentation zum printer.**
- **Ist in der Nähe des printers ausreichend Platz für Fiery proServer?**
- **Müssen Einstellungen des printers geändert oder Servicemaßnahmen durchgeführt werden?**

Drucken Sie die Farbtestseite des printers, bevor Sie Fiery proServer installieren.

Wenn die Qualität der Testseite darauf hinweist, dass Einstellungen des printers geändert werden müssen, nehmen Sie die erforderlichen Änderungen am printer vor.

**• Stellen Sie sicher, dass ausreichend Platz für Fiery proServer und ggf. für das Rack zur Verfügung steht.**

Hinter Fiery proServer und an den Seiten sollte ausreichend Platz für die Kabel vorhanden sein.

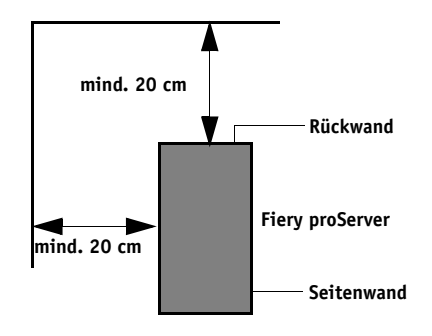

**ABBILDUNG 1:**Platzbedarf

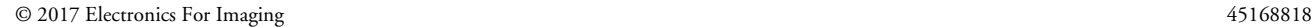

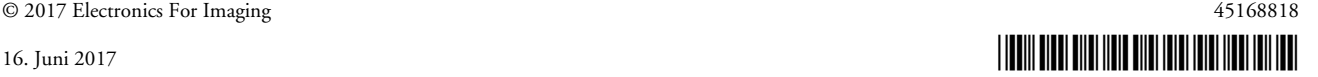

#### **Netzwerk**

- **Stellen Sie sicher, dass das Netzwerk zum Zeitpunkt der Installation verfügbar ist.**
- **Erkundigen Sie sich beim IT-Administrator, ob das Netzwerk funktionsfähig ist, bevor Sie Fiery proServer anschließen.**
- **Vergewissern Sie sich, dass Fiery proServer im Netzwerk sichtbar ist. Bewegen Sie den Mauszeiger in die Ecke unten links des Bildschirms, damit das Windows-Symbol angezeigt wird. Klicken Sie mit der rechten Maustaste auf das Windows-Symbol, und klicken Sie dann**  auf "Systemsteuerung". Legen Sie in der Systemsteuerung fest, dass alle Systemsteuerungselemente angezeigt werden. Klicken Sie auf "Netzwerk und Internet". Klicken Sie unter "Netzwerk- und Freigabecenter" auf "Netzwerkcomputer und geräte anzeigen".

Wenn der Aufstellort vorbereitet ist, dauert die Installation von Fiery proServer etwa drei Stunden. Stellen Sie sicher, dass der IT-Administrator während der Installation für die Netzwerkkonnektivität zur Verfügung steht.

Ausfallzeiten und Auswirkungen auf das Netzwerk können minimiert werden, wenn der IT-Administrator einen Netzwerkanschluss für Fiery proServer installiert und die Netzwerkfunktionalität mit dem installierten Anschluss überprüft, bevor Fiery proServer installiert wird.

## <span id="page-1-0"></span>**(Optional) Aufbauen des Racks**

Nehmen Sie, wenn Sie ein Rack bestellt und erhalten haben, die Bestandteile des Racks aus dem großen Versandkarton. Führen Sie folgende Aufgaben mithilfe der im Zubehörsatz enthaltenen Montageanleitung aus:

- Bauen Sie das Rack zusammen.
- Setzen Sie Fiery proServer in den Unterschrank ein.
- Befestigen Sie den Monitor oben auf Fiery proServer.
- Setzen Sie die Tastatur in die Tastaturablage an der Unterseite der Tischablage des Unterschranks.
- Setzen Sie die Maus auf die Tischablage.

# <span id="page-1-1"></span>**Anschließen von Fiery proServer**

Weitere Hinweise zum Anschließen der Kabel und Zubehörkomponenten an Fiery proServer, zum Verbinden von Fiery proServer mit dem Netzwerk Ihres Unternehmens und zur Inbetriebnahme des Systems finden Sie im Dokument *Der neue Fiery proServer*.

### <span id="page-2-0"></span>**Lizenzieren von Fiery XF**

Der Lizenzierungsvorgang verwendet die Dongle-ID, um eine feste Verbindung zwischen der Software und dem Dongle zu erstellen. Jeder Dongle ist einmalig und kann anhand seiner elektronisch integrierten ID identifiziert werden.

Über eine Remotedesktopverbindung zu Fiery proServer ist das Lizenzieren von Fiery XF nicht möglich.

#### **SO GENERIEREN UND INSTALLIEREN SIE EINE LIZENZDATEI**

- **1 Stellen Sie sicher, dass der Dongle fest in einem USB-Anschluss hinten an Fiery proServer sitzt und dass die LED am Dongle leuchtet.**
- **2 Führen Sie einen der folgenden Schritte aus:**
	- Klicken Sie im Dialogfeld "Fiery proServer-Konfiguration" auf "Fiery XF aktivieren".
	- Klicken Sie mit der rechten Maustaste auf "Fiery XF Control", und klicken Sie dann auf "Aktivieren von Fiery XF".

Der EFI Aktivierungs-Assistent wird gestartet.

- **3 Wenn Sie gefragt werden, ob Sie dem folgenden Programm erlauben, Änderungen an diesem**  Computer vorzunehmen, klicken Sie auf "Ja".
- 4 Klicken Sie auf die Registerkarte "Automatisch".

Auf der Registerkarte "Automatisch" können Sie eine neue Lizenz erzeugen.

**5 Geben Sie den EAC in die entsprechenden Bearbeitungsfelder ein. Klicken Sie dann auf "Nächster Schritt", um eine Verbindung zum EFI-Aktivierungsserver herzustellen.**

Der EAC wird als gedrucktes Dokument mit dem Fiery proServer geliefert. Beim EAC wird zwischen Groß- und Kleinschreibung unterschieden.

- **6 Lesen Sie die Informationen über die Produktregistrierung sorgfältig durch. Klicken Sie dann auf "Nächster Schritt".**
- **7 Tragen Sie Ihre Benutzerregistrierungsdaten in das Onlineformular ein.**
- 8 Klicken Sie auf "Lizenz installieren".

Daraufhin wird eine Lizenzdatei erstellt und in den Ordner "FlexLM" heruntergeladen, der sich unter "C:\Programme (x86)" befindet.

**WICHTIG** 

Rufen Sie die folgende Website auf, falls beim Herunterladen einer Lizenzdatei Probleme auftreten: <http://activation.efi.com>.

9 Klicken Sie auf "Fertig stellen", um den Aktivierungs-Assistenten zu beenden.

Sie können jederzeit eine Lizenzdatei vom EFI-Aktivierungsserver herunterladen. Sie können eine Lizenzdatei so oft Sie möchten herunterladen. Um einen neue Lizenzdatei zu erstellen, benötigen Sie lediglich die Dongle-ID und den gedruckten Entitlement Access Code (EAC), der mit Fiery proServer geliefert wurde. Weitere Hinweise finden Sie im *Benutzerhandbuch*.

**10 Starten Sie Ihren Computer neu.**

WICHTIG

### <span id="page-3-0"></span>**Einrichten von Fiery XF**

Nachdem Sie die Lizenzierung von Fiery XF beendet und Fiery proServer neu gestartet haben, wechselt die Farbe des Symbols Fiery XF Control auf der Windows-Taskleiste von rot zu grün. Dies weist darauf hin, dass der Fiery XF-Server ausgeführt wird.

Wenn das Symbol nicht angezeigt wird, klicken Sie auf den Aufwärtspfeil im Statusbereich der Taskleiste, um die ausgeblendeten Symbole anzuzeigen, und ziehen Sie das Symbol Fiery XF Control dann aus dem Bereich der ausgeblendeten Symbole in den Statusbereich.

Fiery XF wird automatisch gestartet, wenn Sie Fiery proServer einschalten. Vergewissern Sie sich vor dem Einrichten von Fiery XF, dass Ihre Software auf dem neuesten Stand ist. Weitere Informationen zum Einrichten von Fiery XF finden Sie in der *Kurzanleitung*.

#### **Aktualisieren der Software**

Bevor Sie Fiery XF einrichten, sollten Sie sicherstellen, dass die Software auf dem aktuellen Stand ist. Fiery proServer muss über Internetzugang verfügen, um die Software zu aktualisieren.

Vergewissern Sie sich, dass auf Ihrem Computer die neueste Version von Fiery XF installiert ist. Suchen Sie nach verfügbaren Programmupdates, um sicherzustellen, dass Ihre Version von Fiery XF aktuell ist. Drücken Sie auf dem Bedienfeld von Fiery proServer die Zeilenauswahltaste für den Befehl "Onlineaktualisierung", um nach verfügbaren Updates zu suchen.

Wählen Sie dann alle verfügbaren Updates aus und laden Sie sie herunter.

### <span id="page-3-1"></span>**Abschließen der Installation**

Gehen Sie folgendermaßen vor, um die Installation von Fiery proServer abzuschließen:

• Erstellen Sie auf einem USB-Laufwerk, einer Netzwerkfreigabe oder einer externen Festplatte eine Sicherungskopie des Fiery proServer-Systems.

Bei Problemen können Sie das System mithilfe der Sicherungskopie auf einen früheren Zustand zurücksetzen. Die Sicherung kann abhängig vom verwendeten Sicherungsdatenträger und Umfang der Auftragsdaten bis zu einer Stunde dauern. Es wird empfohlen, in regelmäßigen Abständen Sicherungskopien zu erstellen.

Weitere Hinweise finden Sie im *Benutzerhandbuch*.

• (Optional) Erstellen Sie auf einer Netzwerkfreigabe oder einem Wechseldatenträger eine Sicherungskopie der Fiery XF-Lizenzdatei. Die Lizenzdatei befindet sich auf Fiery proServer im Ordner "C:\Programme (x86)\FlexLM".

Mithilfe der Sicherungskopie der Lizenzdatei kann der IT-Administrator die Fiery XF-Lizenz erneut aktivieren, falls das Fiery proServer-System auf die Werkseinstellungen zurückgesetzt werden musste.

• Bewahren Sie den EAC (Entitlement Access Code) und alle im Lieferumfang von Fiery proServer enthaltenen Medien an einem sicheren Ort auf, der für Servicemitarbeiter bei einem zukünftigen Serviceeinsatz zugänglich ist.

#### **WICHTIG**

• Konfigurieren Sie die Verbindung zum printer. Die genaue Schrittfolge finden Sie in der *Kurzanleitung*.